启动安装:

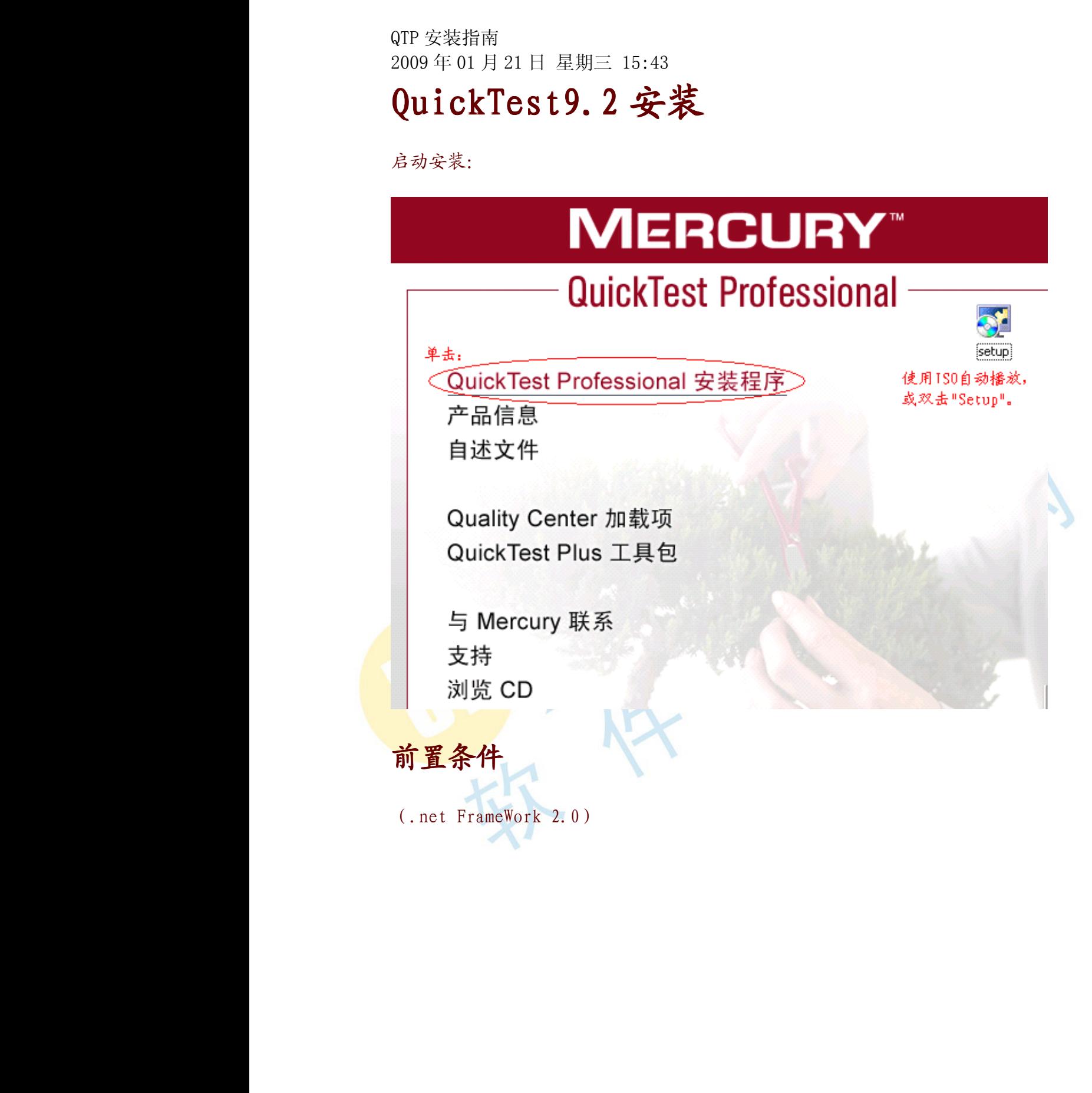

### **QuickTest Professional 9.2**

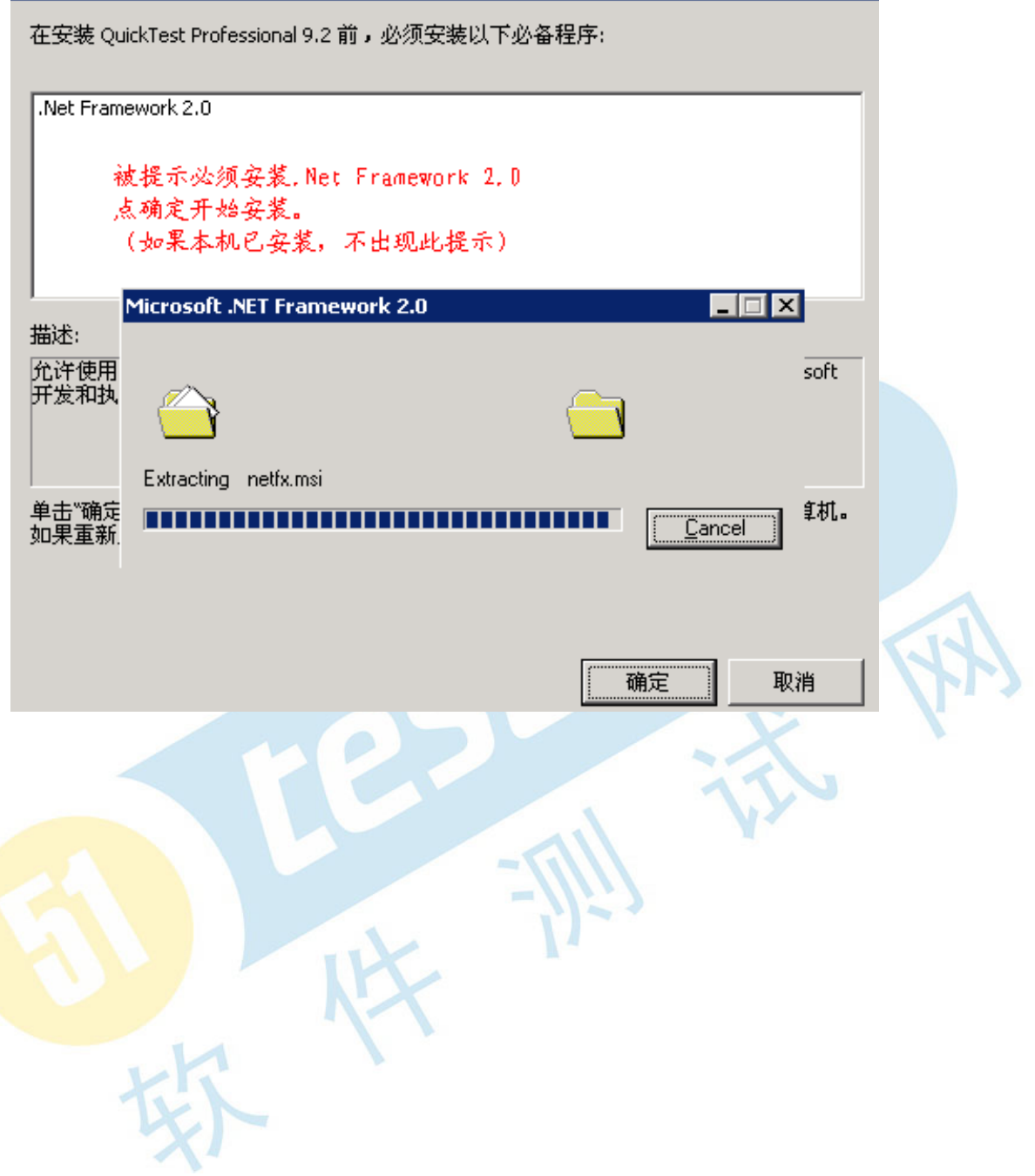

### i Microsoft .NET Framework 2.0 安装程序

 $\blacksquare$   $\blacksquare$   $\times$ 

欢迎使用 Microsoft . MET Framework 2.0 安装程序

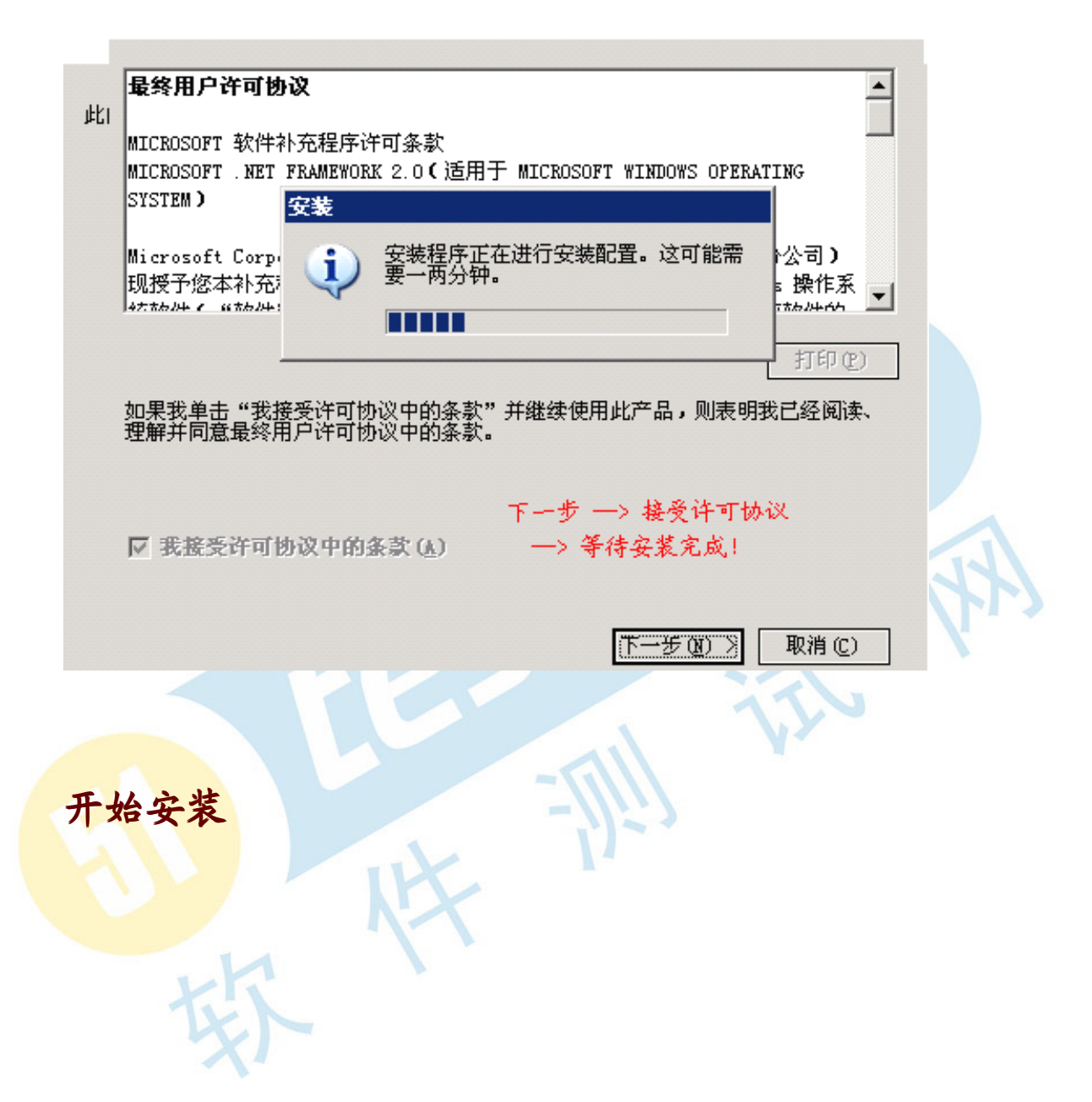

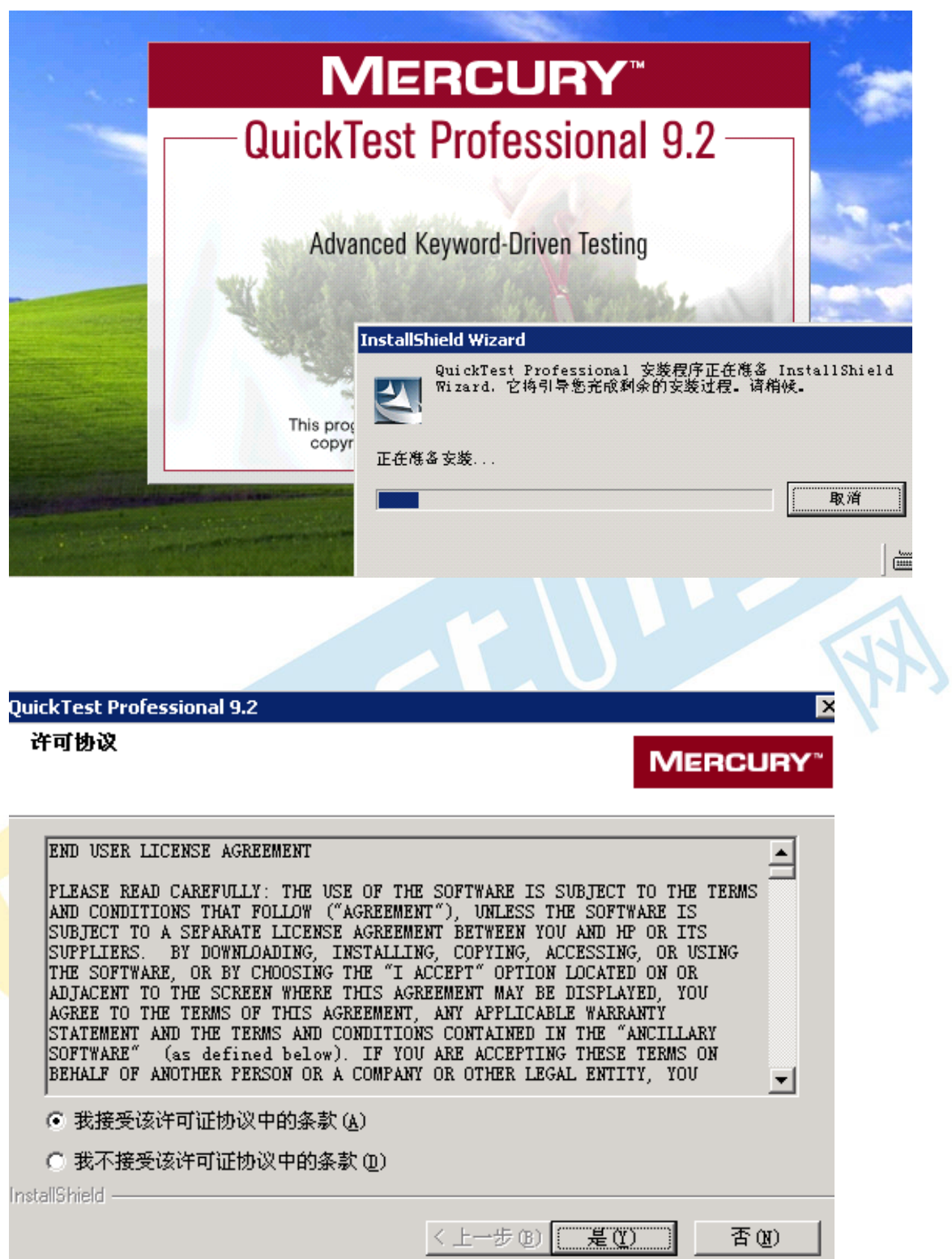

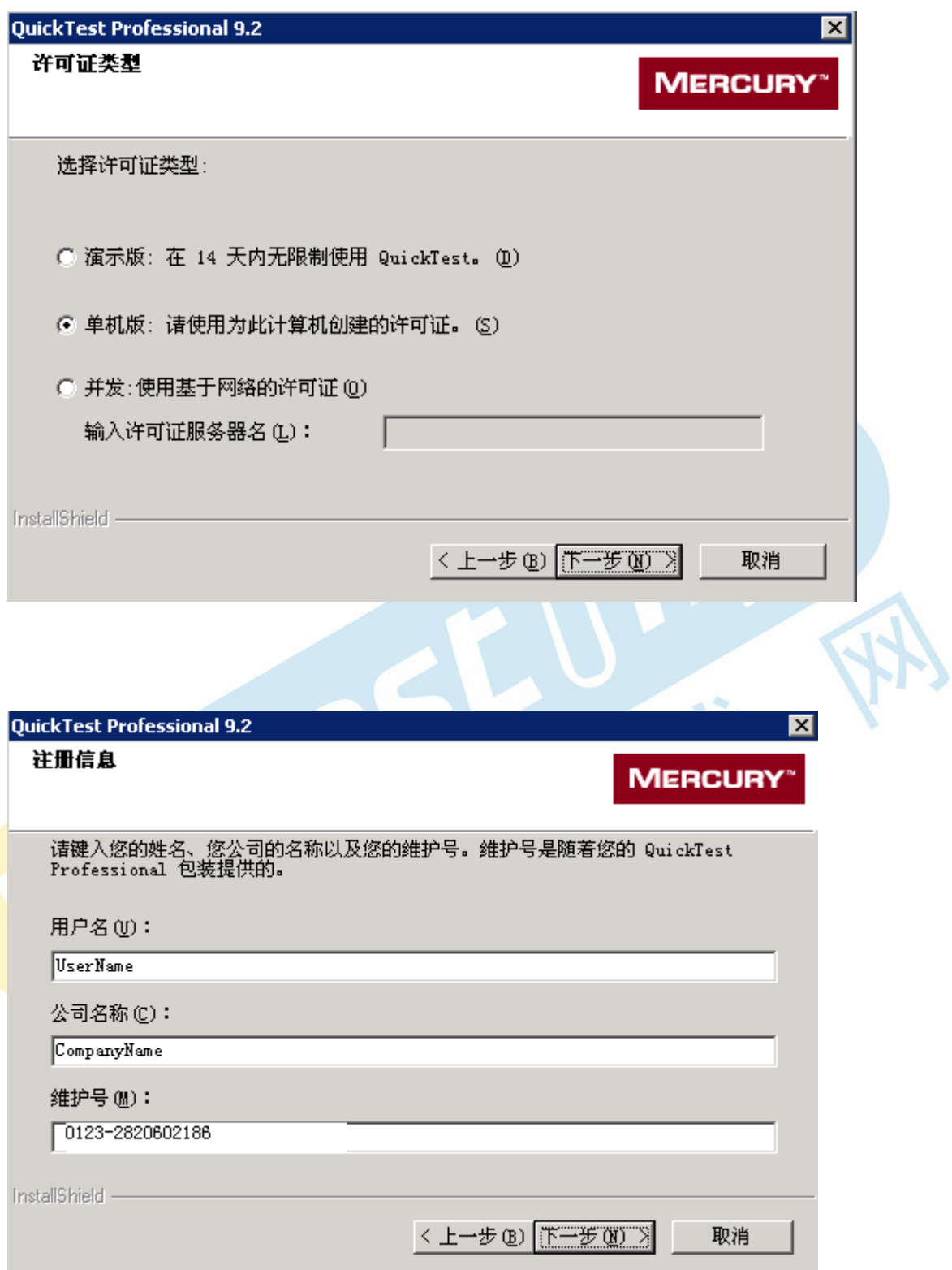

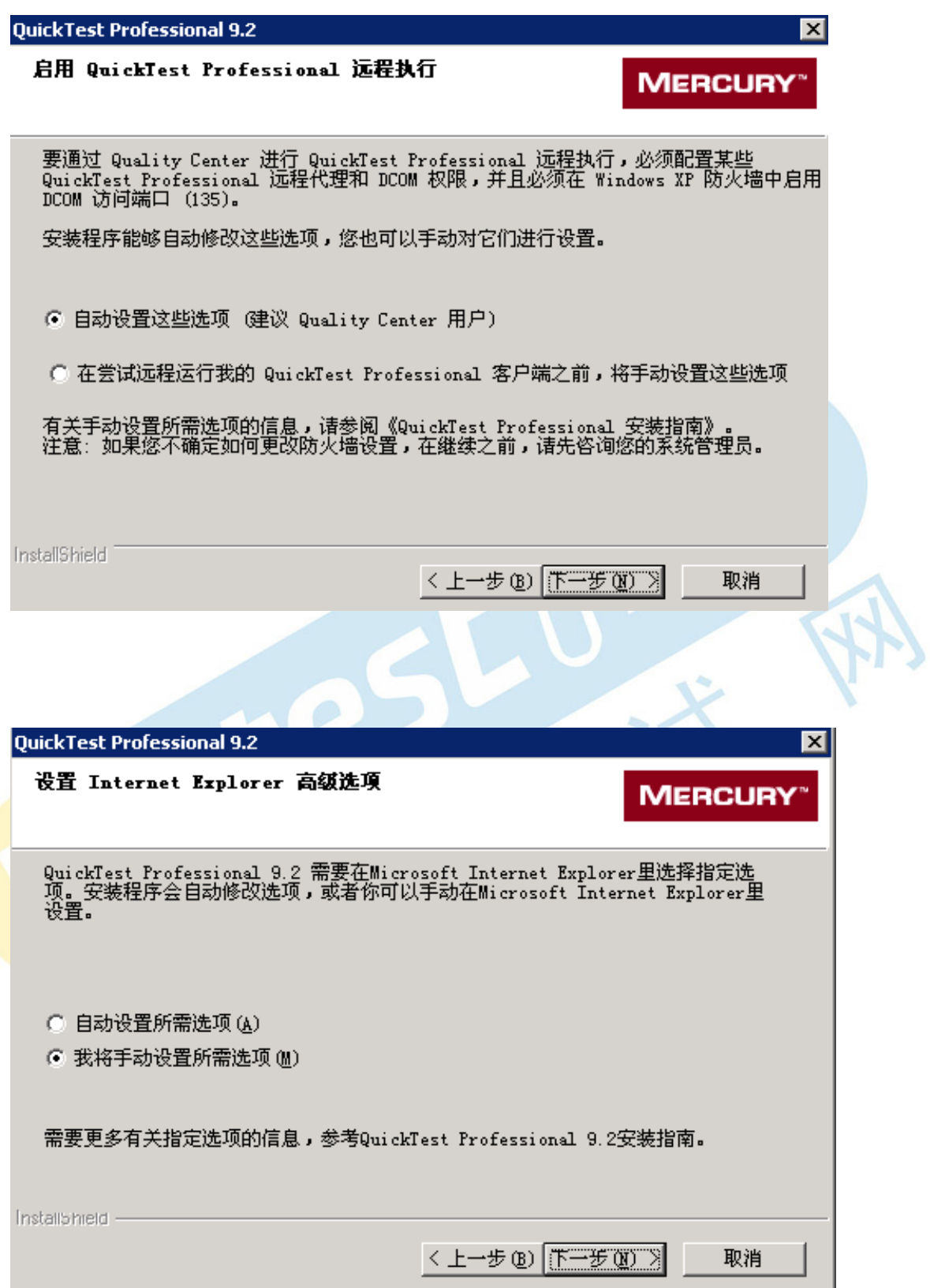

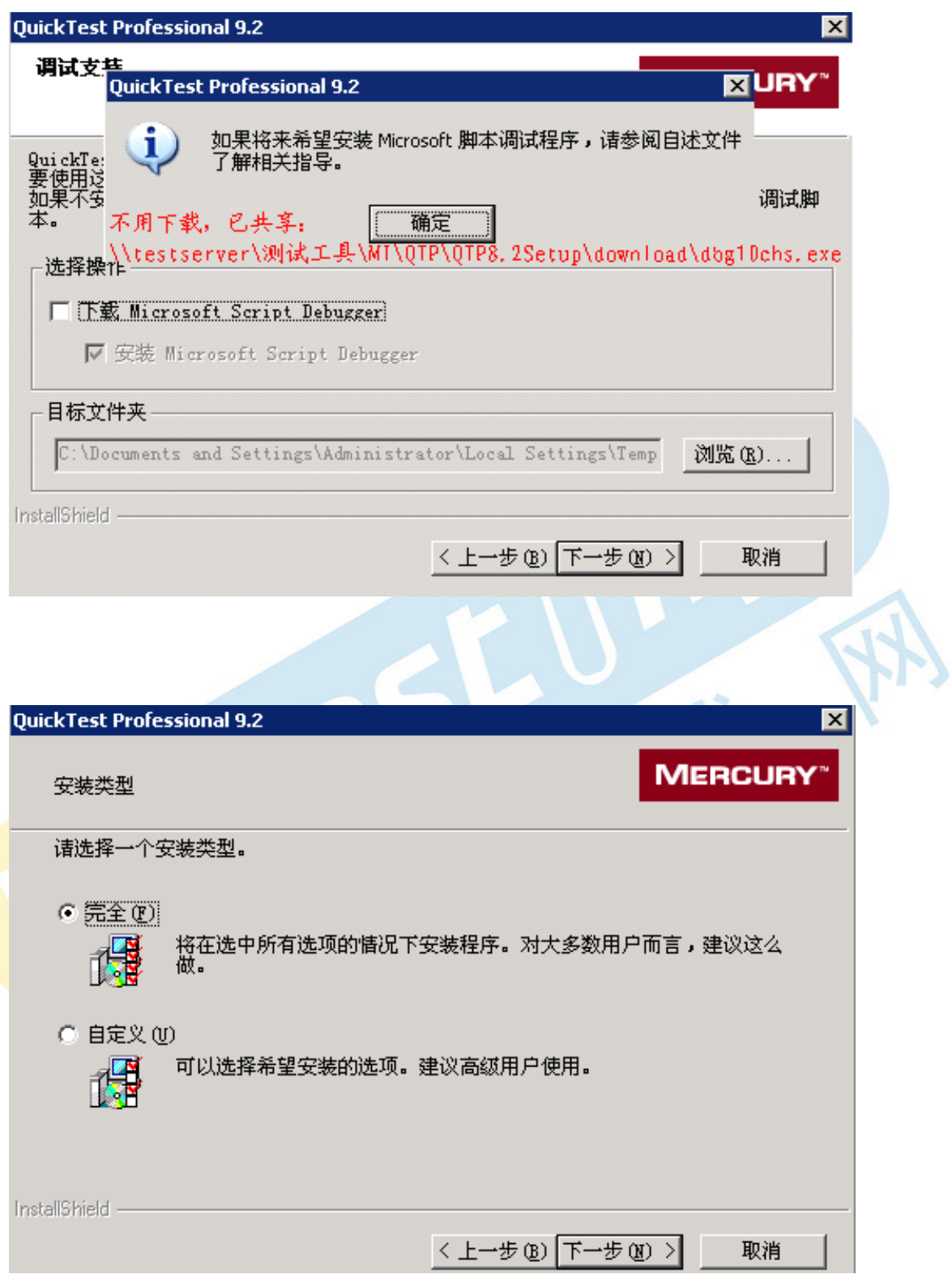

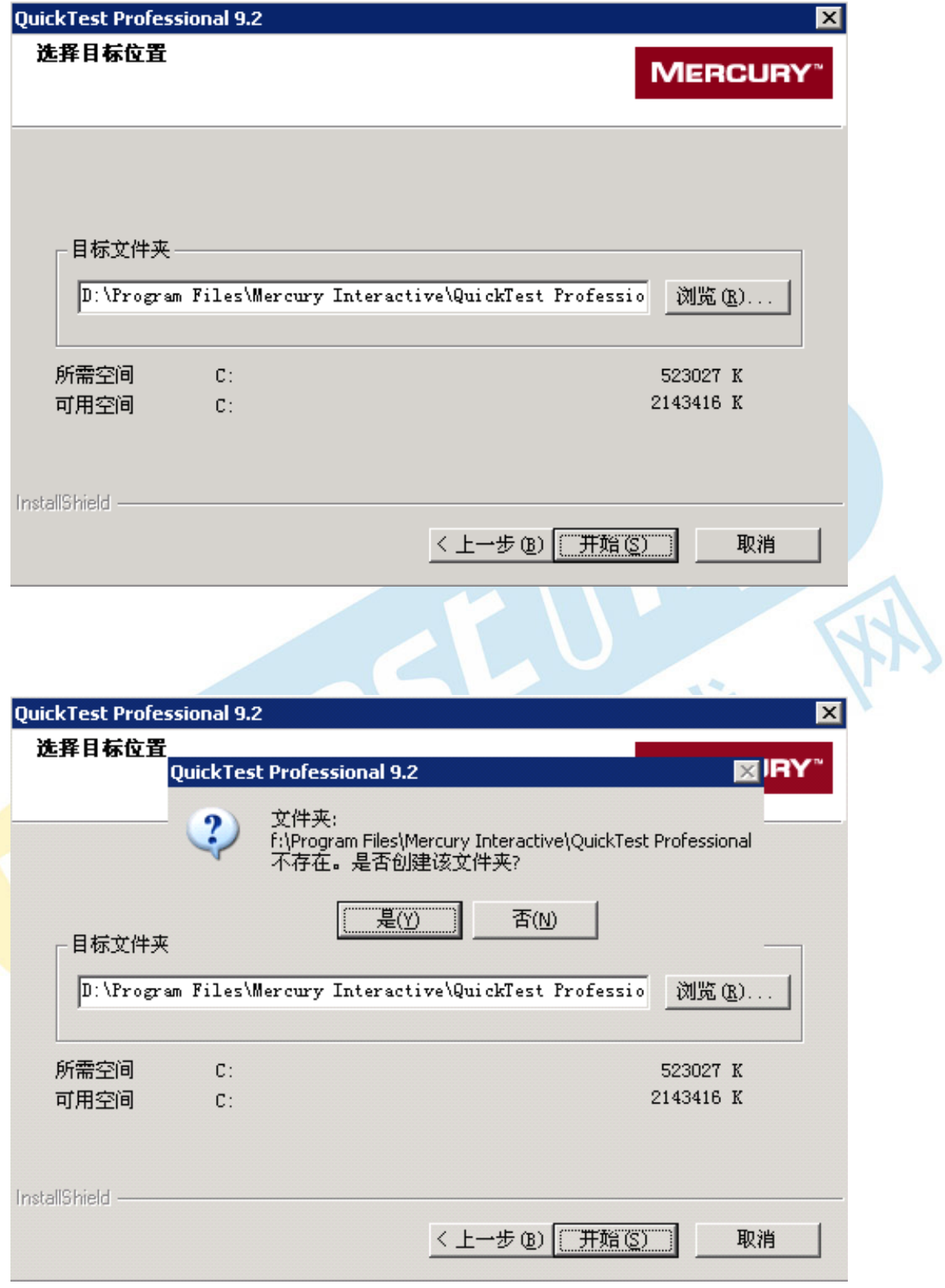

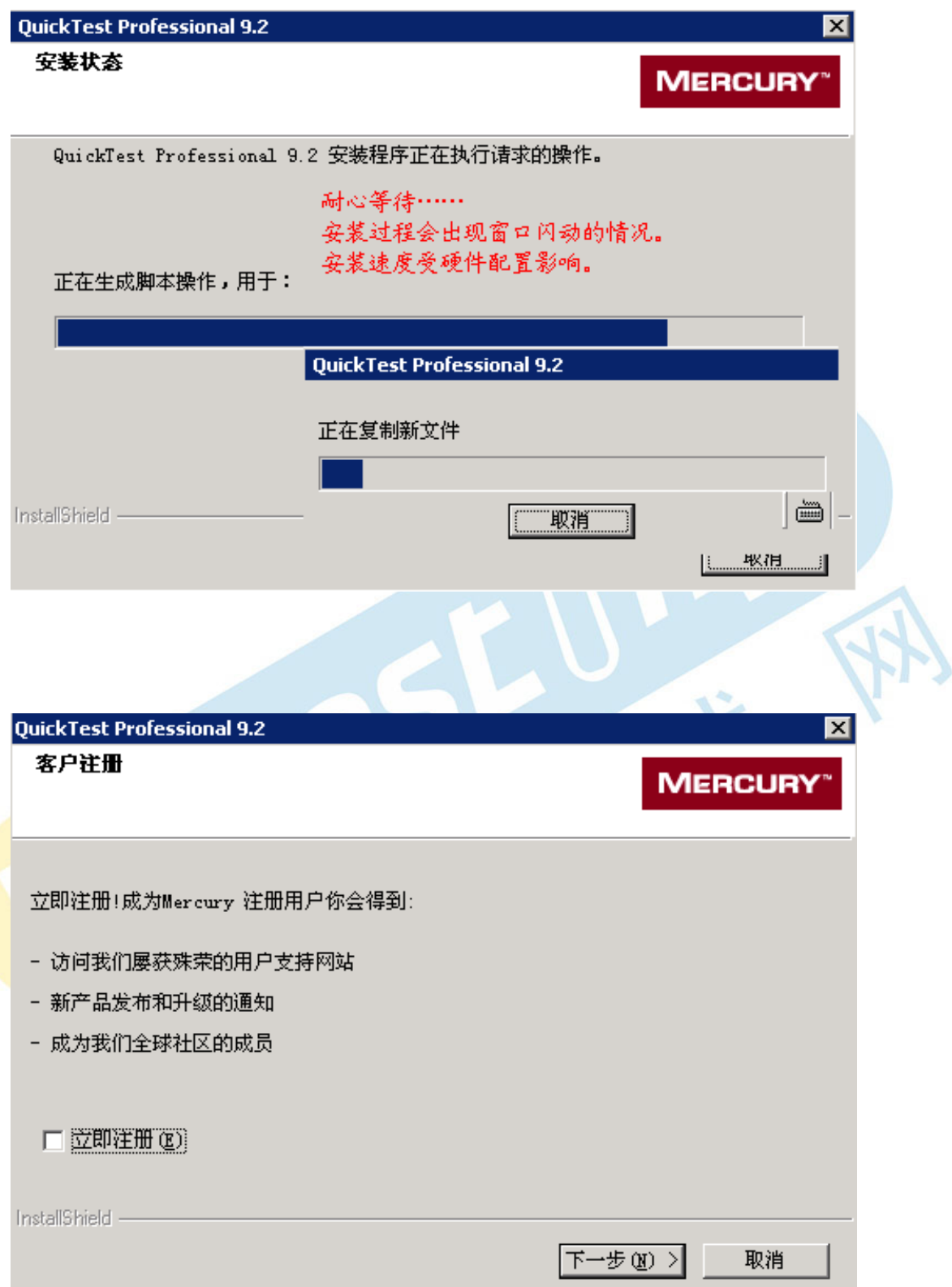

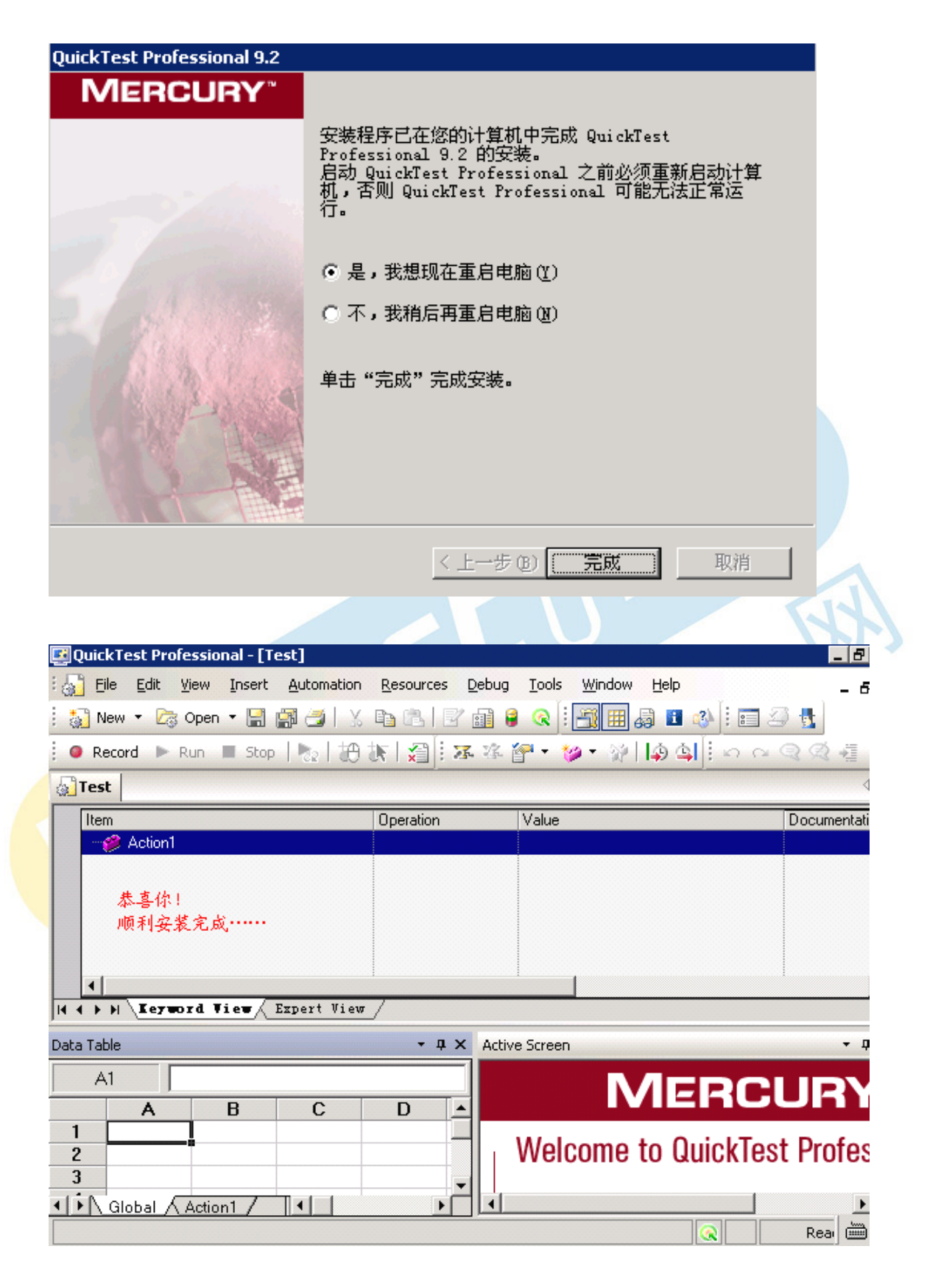

**安装完成**

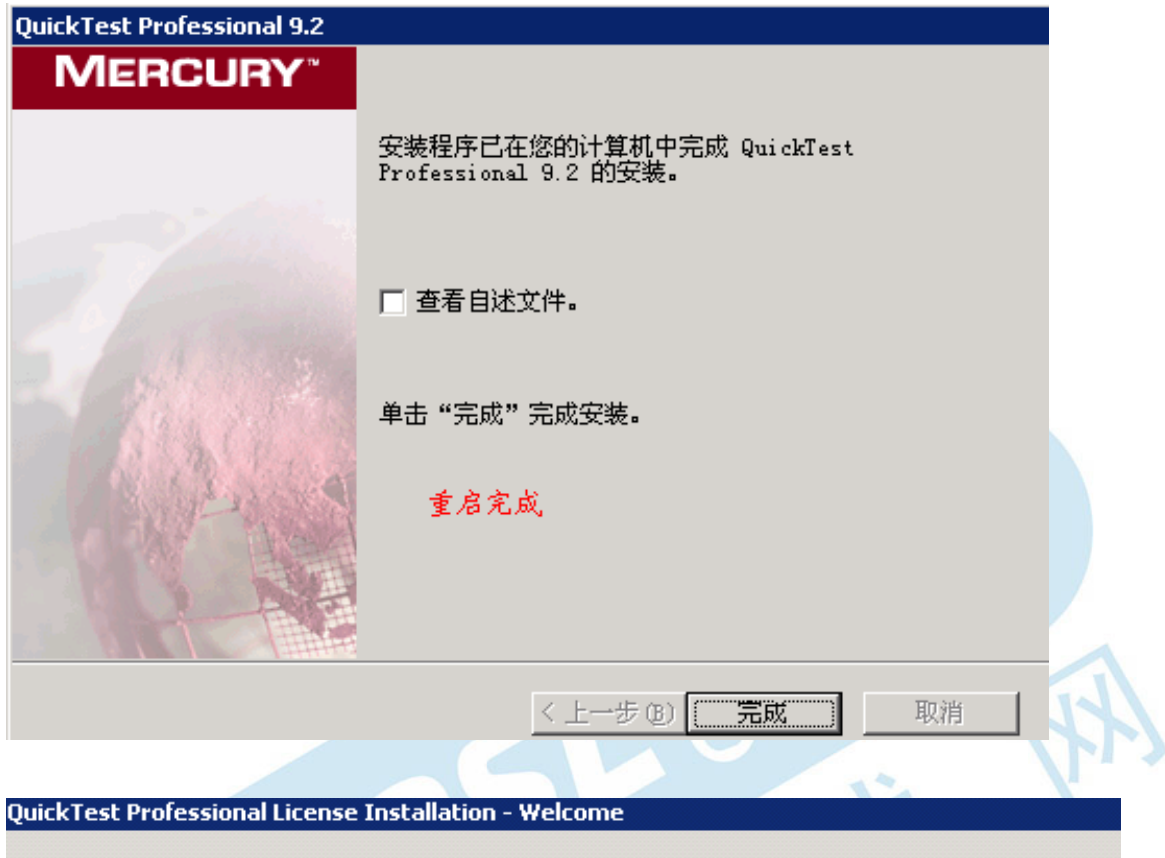

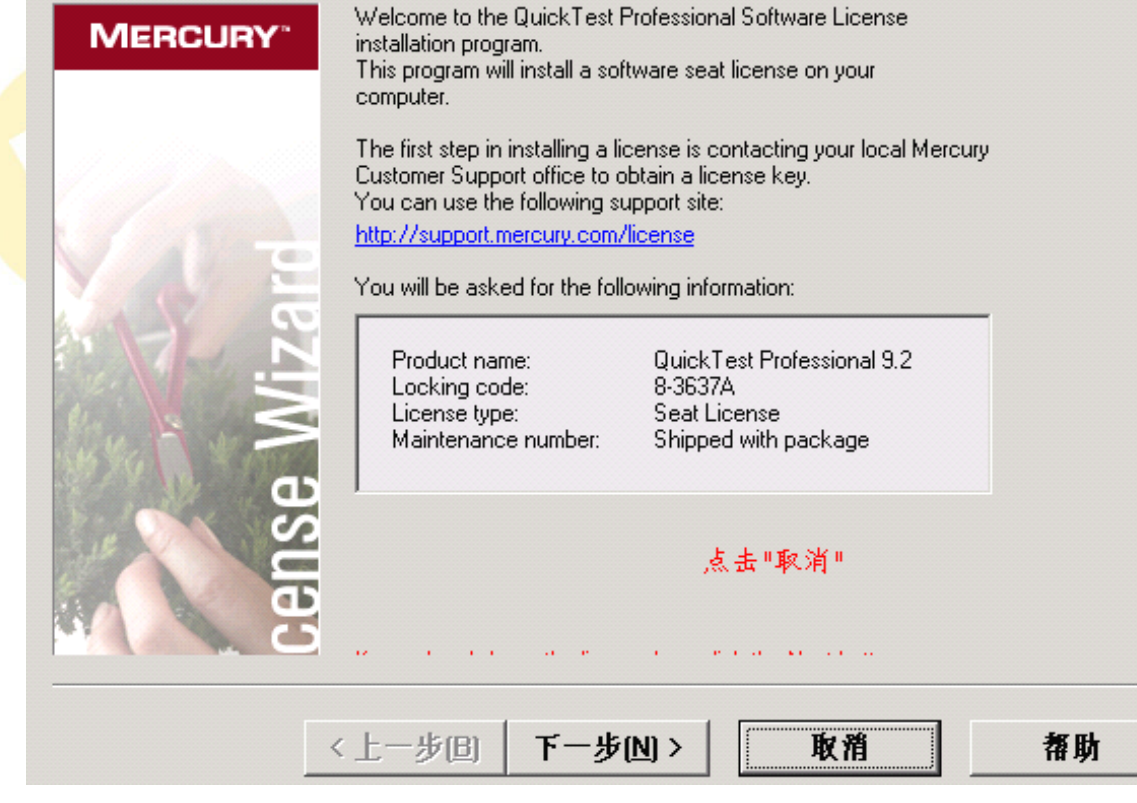

## 点击"下一步"按钮

破解方法: (license installation)<br>(1)安装完 qtp 9.2之后, 将 mgn-mqt8.2 复制到<br>interractive\quicktestprofessional\bin 目录<br>录, 不一定是安装在 c 盘),然后打开 mgn-mqt8.2<br>(2) 用记事本打开 lservrc 文件(该文件在 c:\p<br>files\mercury interactive\licensemanager下<br>iles\merc (1)安装完 qtp 9.2 之后, 将 mgn-mqt8.2 复制到 c:\program files\mercury<br>interractive\quicktestprofessional\bin 目录下(自己安装 qtp 时的安装)<br>录, 不一定是安装在 c 盘),然后打开 mgn-mqt8.2,运行它。<br>(2) 用记事本打开 lservrc 文件(该文件在 c:\program files\common<br>files\mercury (1)安装完 qtp 9.2之后, 将 mgn-mqt8.2 复制到 c:\program files\mercury<br>interractive\quicktestprofessional\bin 目录下(自己安装 qtp 时的安装目录, 不一定是安装在 c 盘),然后打开 mgn-mqt8.2,运行它。<br>(2) 用记事本打开 lservrc 文件(该文件在 c:\program files\common<br>files\mercury in interractive\quicktestprofessional\bin 目录下(自己:<br>录,不一定是安装在 c 盘),然后打开 mgn-mqt8.2,运行它。<br>(2) 用记事本打开 lservrc 文件(该文件在 c:\program f<br>files\mercury interactive\licensemanager 下)。<br>(3) 打开之后, 复制" quicktestpro"字符之前的所有字;<br>license 注册页面中就行了

(2) 用记事本打开 lservrc 文件(该文件在 c:\program files\common<br>files\mercury interactive\licensemanager 下)。<br>(3) 打开之后,复制" quicktestpro"字符之前的所有字符,包括#,将<br>license 注册页面中就行了。 (2) 用记事本打开 1servrc 文件(该文件在 c:\profiles\mercury interactive\licensemanager 下)。<br>
(3) 打开之后, 复制" quicktestpro"字符之前的)<br>
license 注册页面中就行了。

## **启动程序**

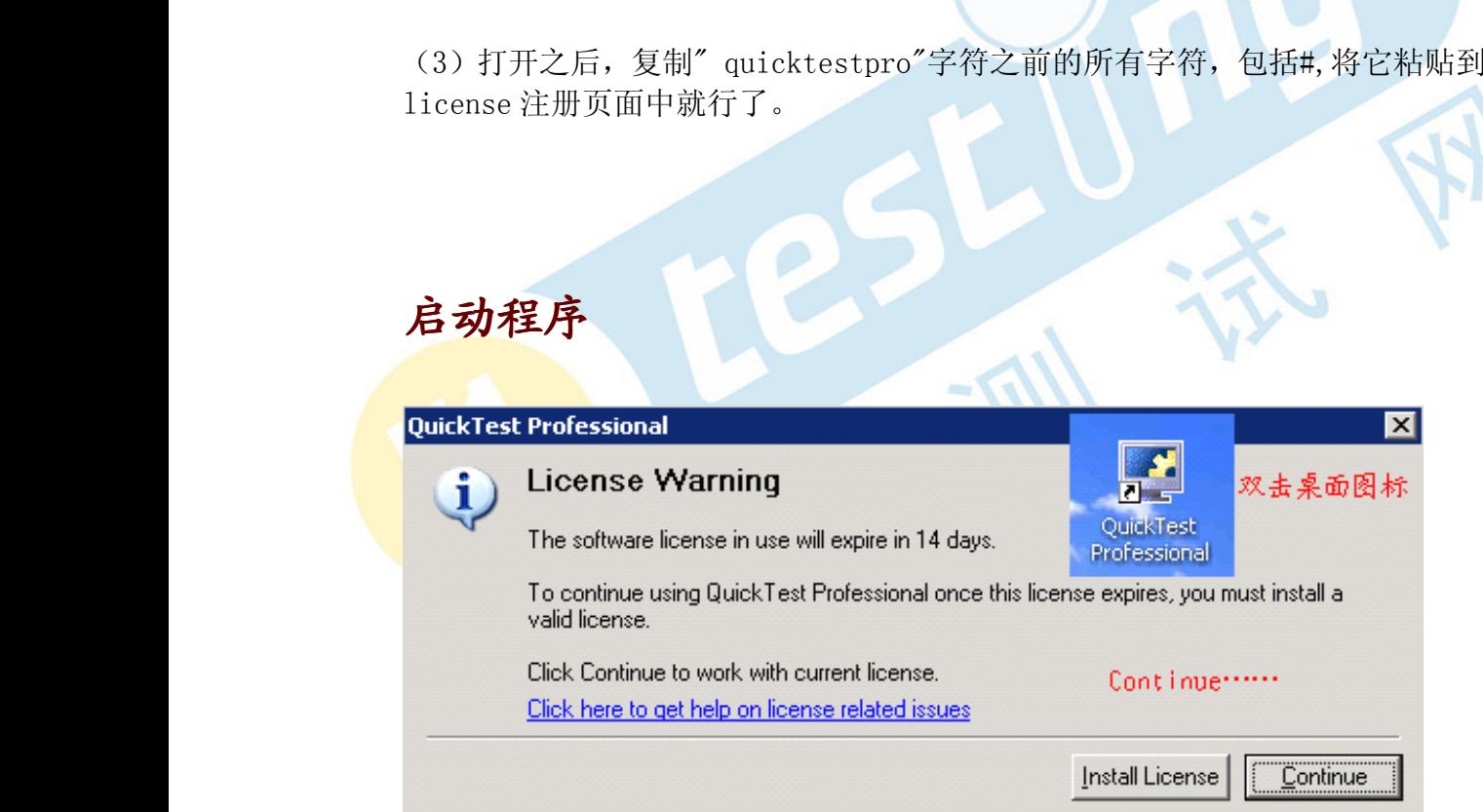

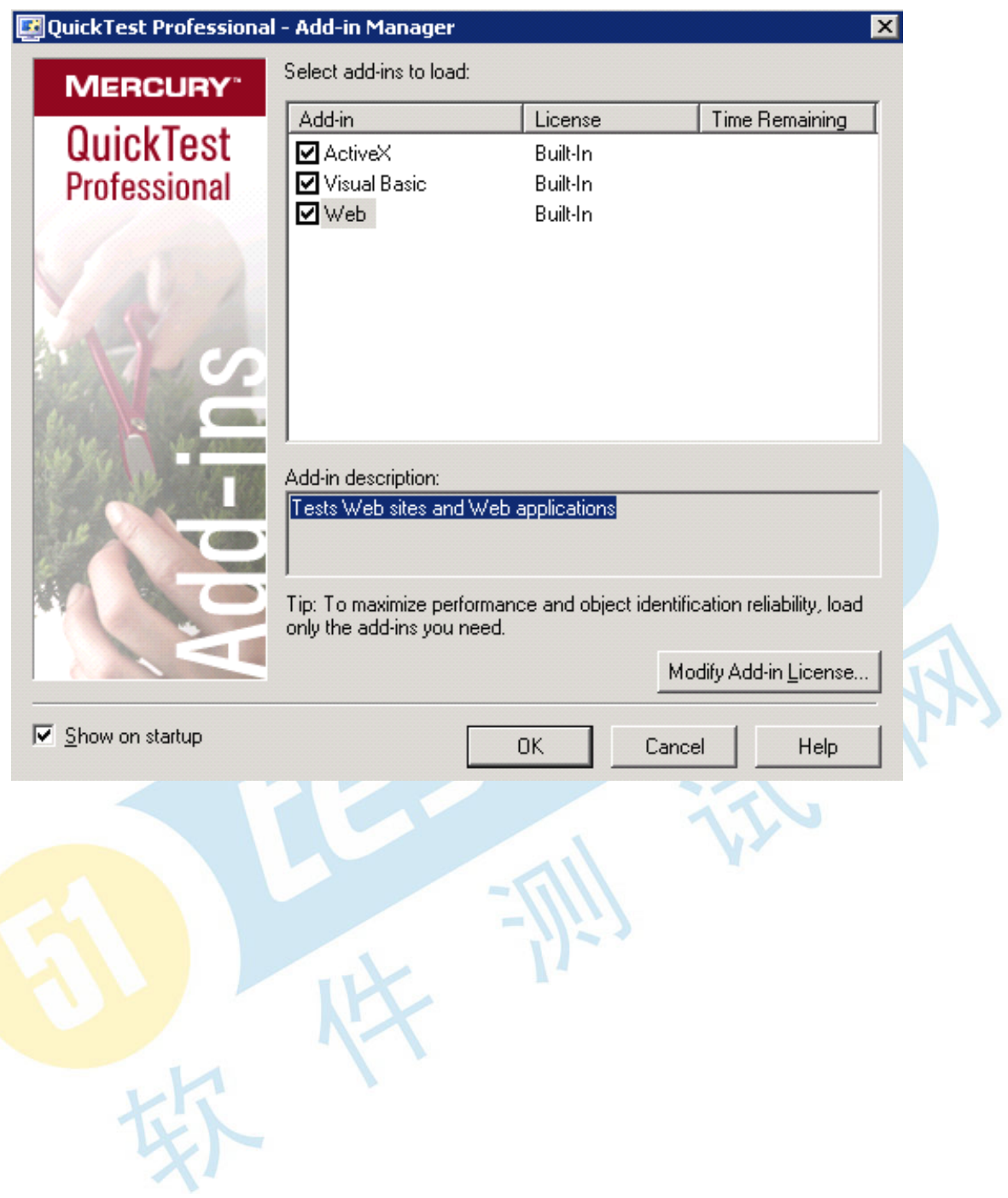

# **MERCURY**

# **QuickTest Professional**

**Tutorial** 

**Start Recording** 

**Open Existing** 

**Blank Test** 

Blank Test 直接新建空白测试。

Tip of the day:

The RegisterUserFunc statement now has an optional argument that you can use to set a function as the default operation for a test object.

 $\nabla$  Show this screen on startup

**安装成功**